# Zoom における任意動画のビデオ送信システムの構築

## 室谷 惇司

#### 1.はじめに

新型コロナウイルス感染防止のために,Zoom などを用いたビデオミーティングツールの需要 が高まり,様々な場面で利用されることが多くなった。本学においても,非対面型授業の形式の うちリアルタイム型(同時双方向型)で Zoom が使用されており,学会においても,オンライン 形式の学会発表などで使用されている(1)。

本稿では、ビデオミーティングツールである Zoom を用いて、出力するビデオ映像に任意の動 画を出力する方法を紹介する。本方法は,学会発表などにおいてビデオ映像に講演時間を表示し, タイムキーパーとしての利用が考えられる。

#### 2. システム環境及び使用したソフトウェア

システム環境及び使用したソフトウェアは次の通りである。

- ・Windows10 64bit
- ・Zoom
- $\cdot$  OBS Studio 26.1.1 (64bit)
- ・OBS-VirtualCam 2.0.4(OBS Studio のプラグイン)

#### 3.システム構築

任意の動画出力には,OBS Studio を用いる。OBS Studio は無料のオープンソースビデオ録画 生放送用のソフトウェアである。Zoom に任意の動画を出力する手順は次の通りである(2)。図1 にシステム構築の手順画面を示す。

- 1.OBS Studio をインストールする。この時,起動はしない。本システムでは,OBS Studio 26.1.1 (64bit) を使用した。
- 2.システムに仮想のカメラを導入するため,OBS-VirtualCam(OBS Studio のプラグイン) をインストールする。
- 3.OBS Studio を起動する。
- 4.OBS Studio のソースに出力したい動画を設定する。本システムでは,試験的にウィンド ウキャプチャを選択し,システム上の任意のウィンドウを選択した。
- 5.OBS Studio の上部メニューから「ツール → VirtualCam」を選択する。
- 6.本システムで遅延は不要のため,出てきたポップアップウィンドウ(VirtualCam)の Bufferd Frames を 0 に設定する。他の設定は,必要に応じて設定する。
- 7.「Start」ボタンをクリックし,VirtualCam をスタートする。
- 8.Zoom のカメラの設定を OBS-Camera に変更する。

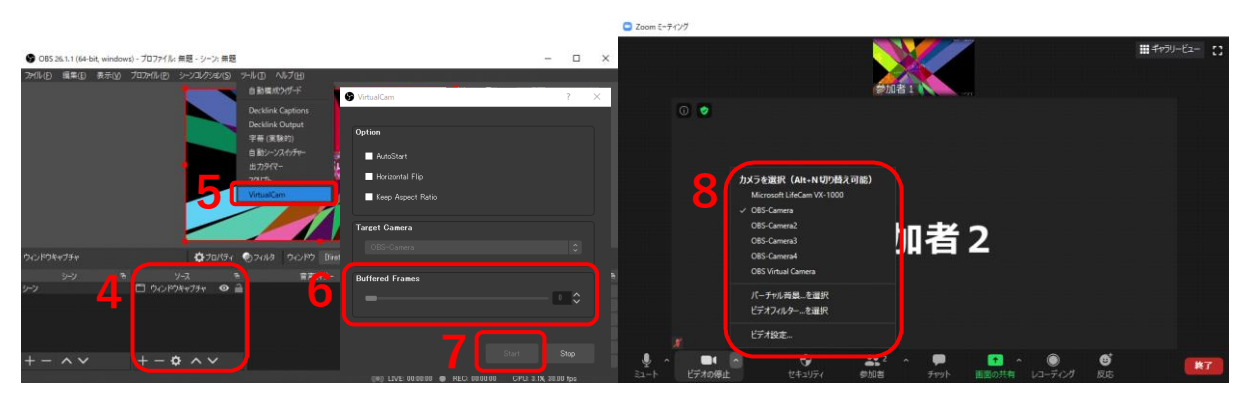

図 1.システム構築の手順画面

# 3.結果

図2に構築結果を示す。任意の動画に設定した参加者1のビデオ出力が参加者2から見た場合 に,正しく OBS Studio で設定された動画となっていることを確認した。

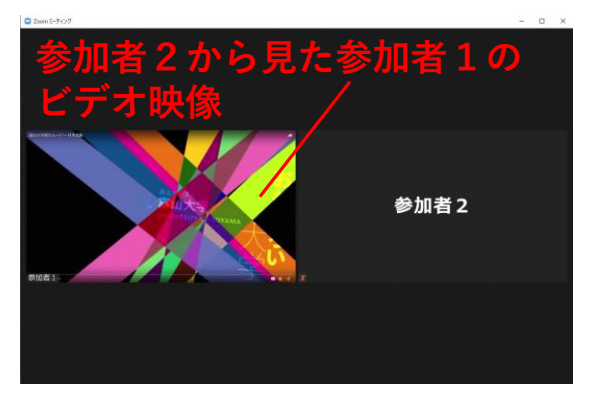

図 2.構築結果

## 4.まとめ

本稿では,ビデオミーティングツールである Zoom を用いて,出力するビデオ映像に任意の動 画を出力する方法を紹介した。紹介方法を用いることで,Zoom のビデオ映像を任意の動画に差 し替えることが可能となる。学会発表などにおいて,タイムキーパーとしての利用が考えられる。

動画の音を Zoom のマイクに入力する場合も、仮想カメラと同様に仮想オーディオにより可能 となる。仮想オーディオを使用しない場合は,使用しているマイクに直接,音を入力する方法も 考えられる。

非対面型のコミュニケーションであっても,様々なツールを利用することで対面により近づけ たシステム構築が実現できれば,スムーズな運営やコミュニケーションに繋がると考える。

## 参考文献

- (1) 富山大学非対面型授業(遠隔授業)の受講について,https://www.u-toyama.ac.jp/studentstaff/news/2020/0422.html,2021. 2. 26
- (2) OBS をバーチャルカメラとして出力して Zoom や Teams で映像ソースとして認識させる方 法, https://level69.net/archives/26918, 2021. 2. 26